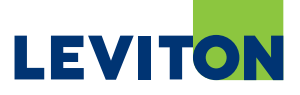

# Upgrading OmniTouch 7 Firmware and Kernel using PC Access Software

## To obtain the latest firmware upgrade for the OmniTouch 7, please follow these steps:

- 1. Start the PC Access Application.
- 2. From the "Help" menu, click "Check for Updates" to start the Updates Wizard.

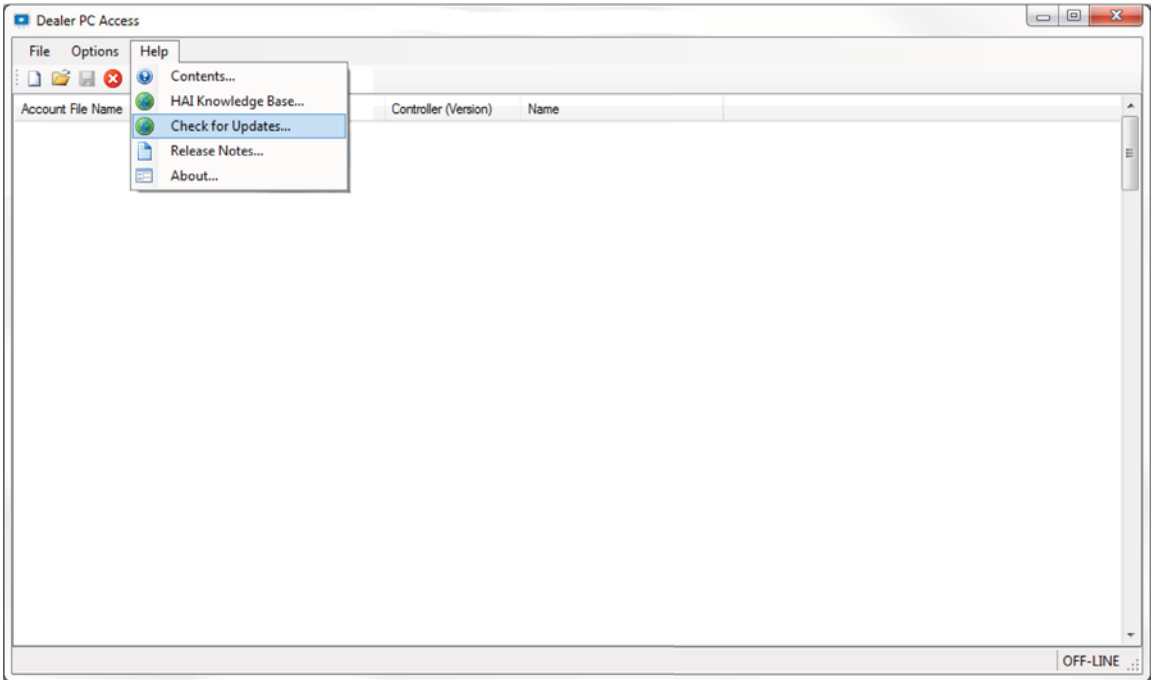

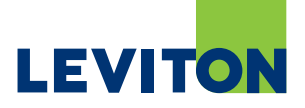

# 3. Click "Next".

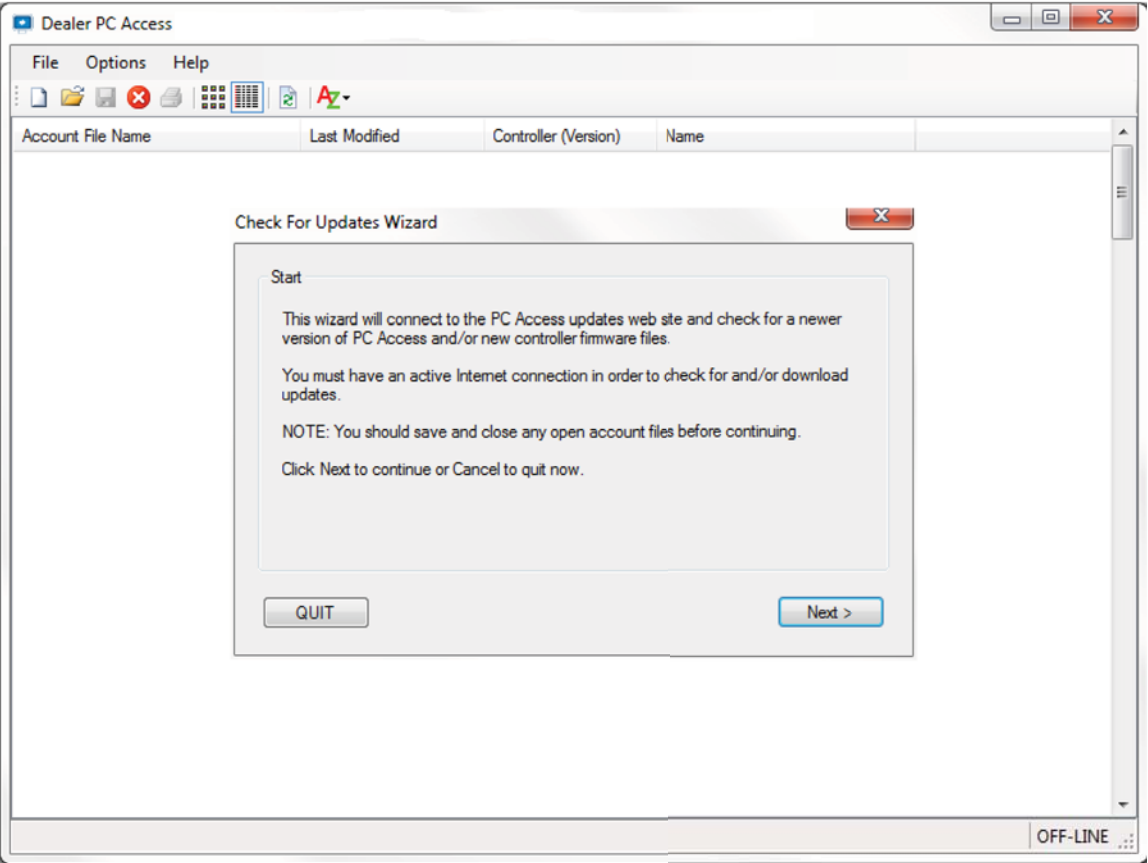

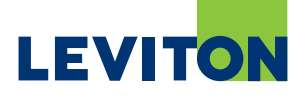

4. If a PC Access update is available, download and install by clicking "Download".

**Note: To obtain firmware upgrades for the OmniTouch 7, PC Access Version 3.12.0.716 or later must be installed.**

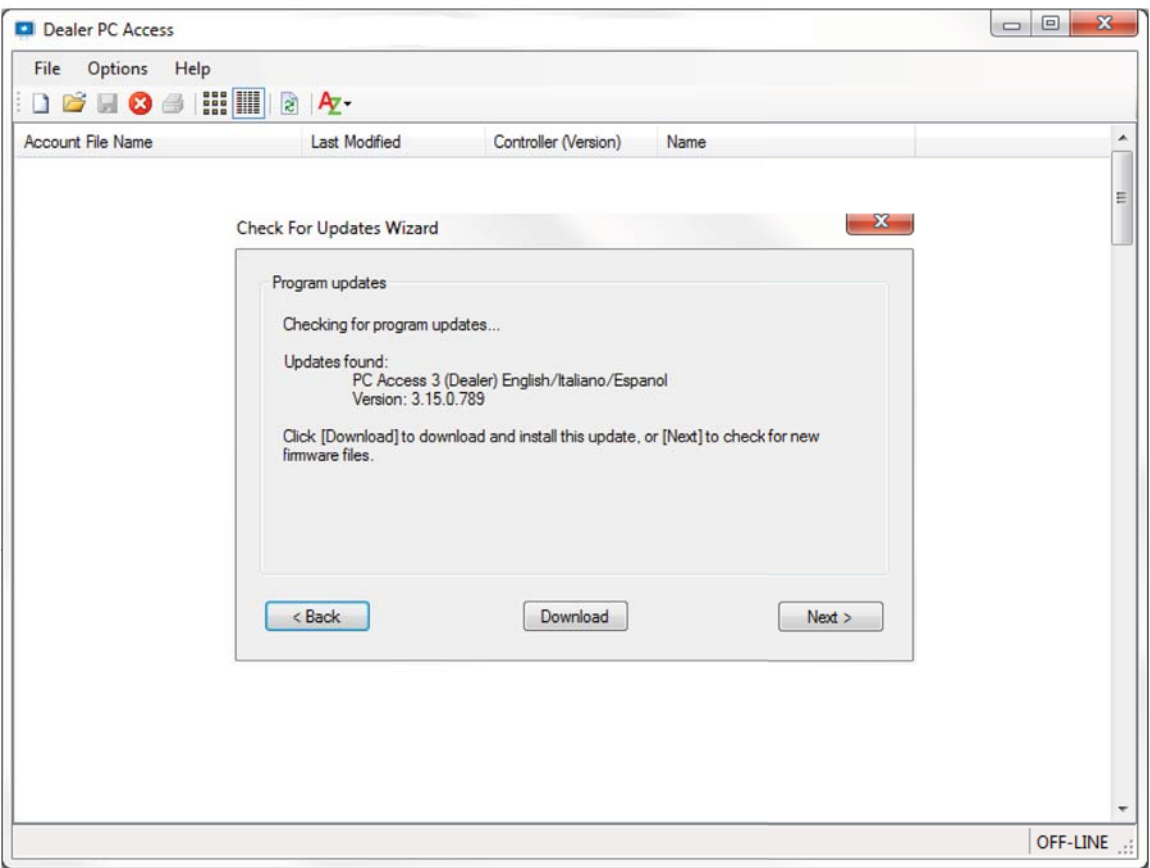

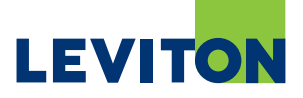

- 5. Next, the Updates Wizard will prompt you if controller firmware updates are available.
- Click "Next".

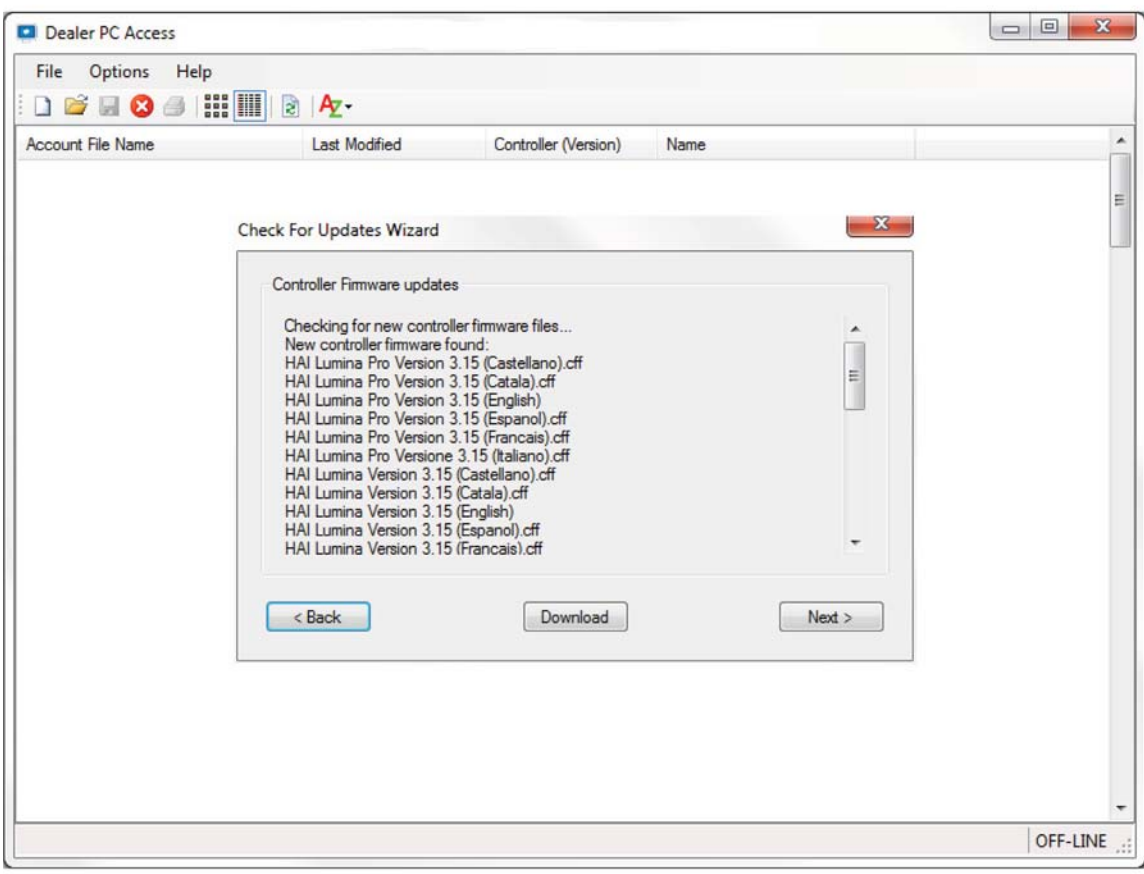

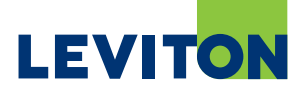

- 7. Next, the Update Wizard will prompt you if OmniTouch 7 firmware upgrades are available.
- 8. If OmniTouch 7 firmware upgrades are available, click "Download" to download the upgrades.

**Note: Two upgrade files will be downloaded: 1 for the Firmware and one for the Kernel.** 

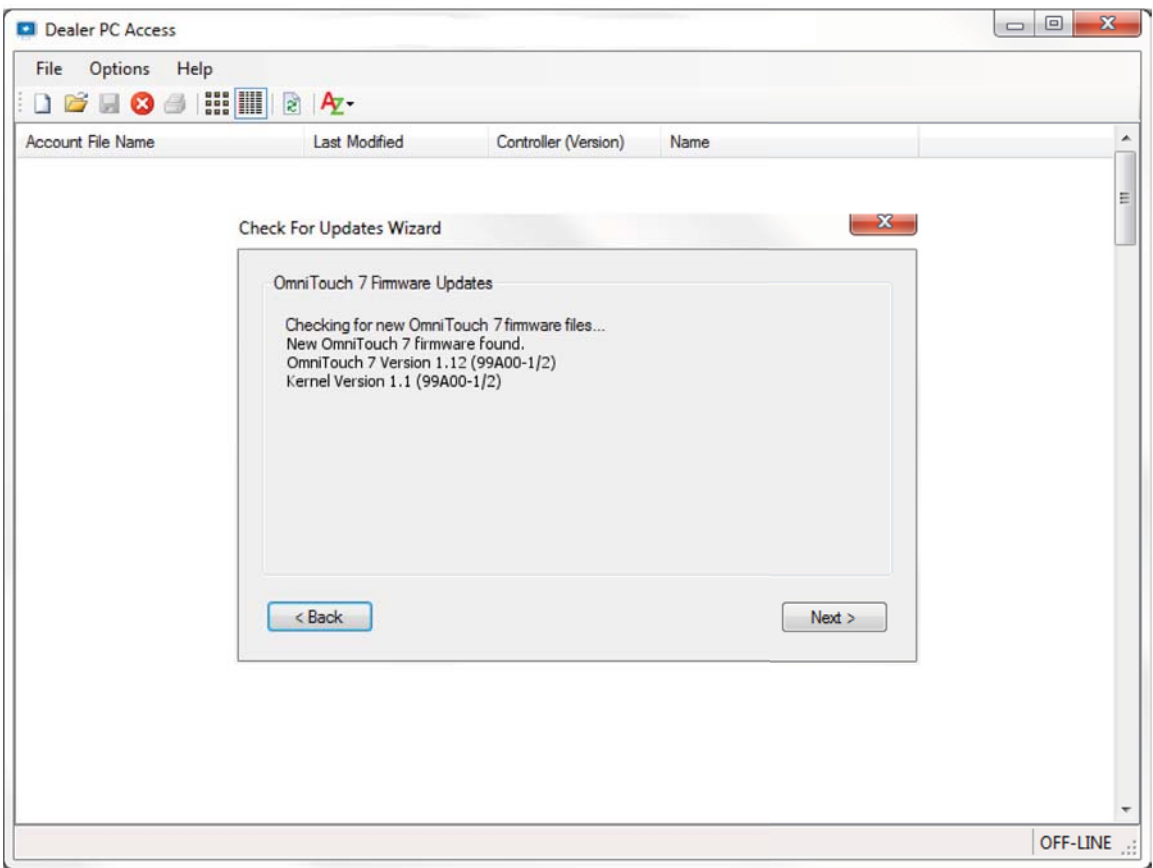

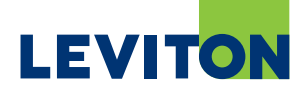

#### To upgrade the OmniTouch 7 Firmware, please follow these steps:

- 1. Start the PC Access application.
- 2. Open the controller account file for the respective controller.
- 3. Click the "OmniTouch 7 Screens" menu item under "Extended Setup".
- 4. Highlight the touchscreen to be updated and click the "Update" button.

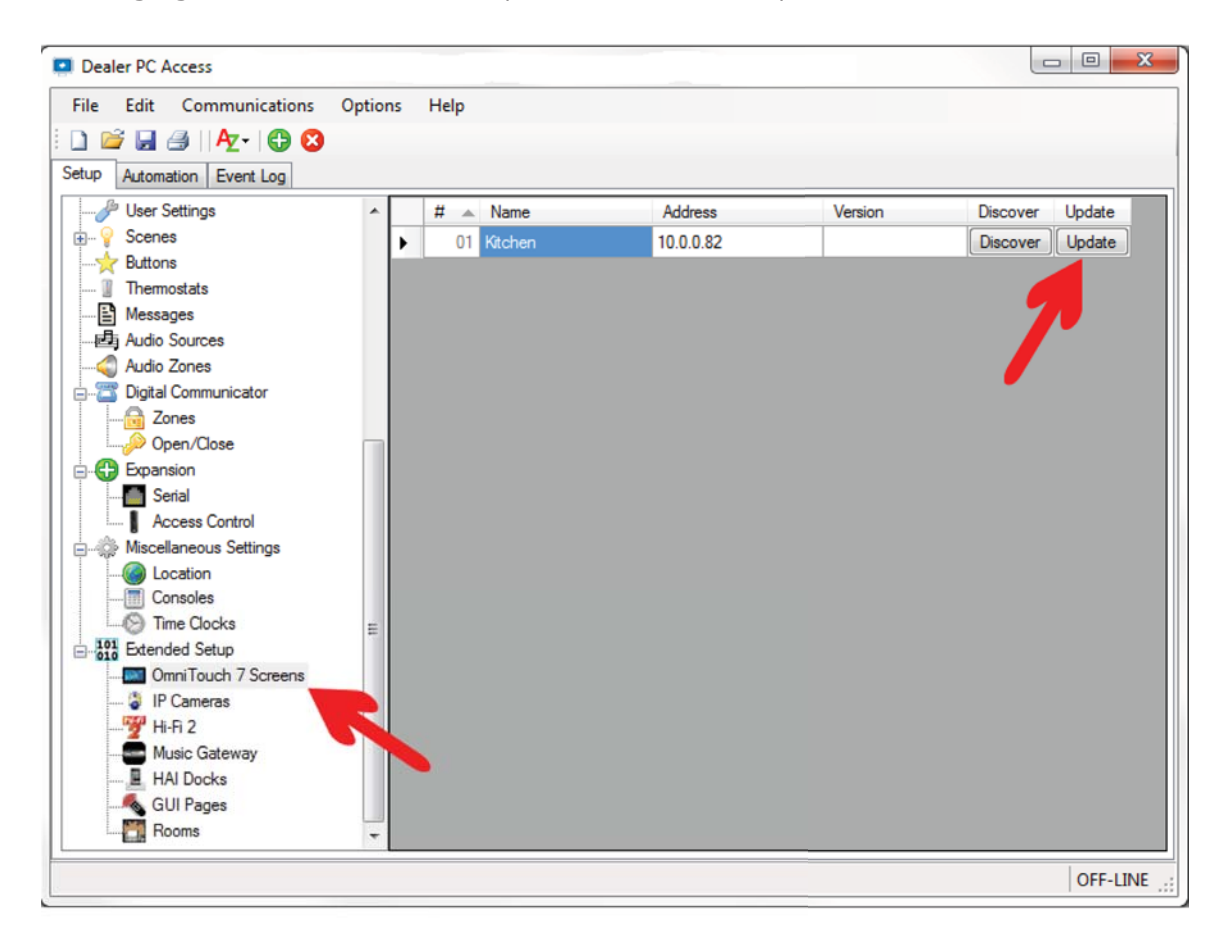

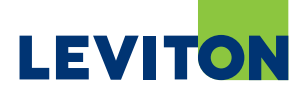

- 5. Navigate to the downloaded OmniTouch 7 firmware files.
- 6. Select the OmniTouch firmware file, Version 1.12 or higher and click "Open".

**Note: The OmniTouch firmware upgrade file (e.g. OmniTouch\_7\_Version\_1.12\_99A00-1\_2. ot7f) must be applied first. The Kernel upgrade file (OmniTouch\_7\_Kernel\_ Ver\_1\_1\_99A00-1\_2.ot7f) will be applied after the firmware has been upgraded.**

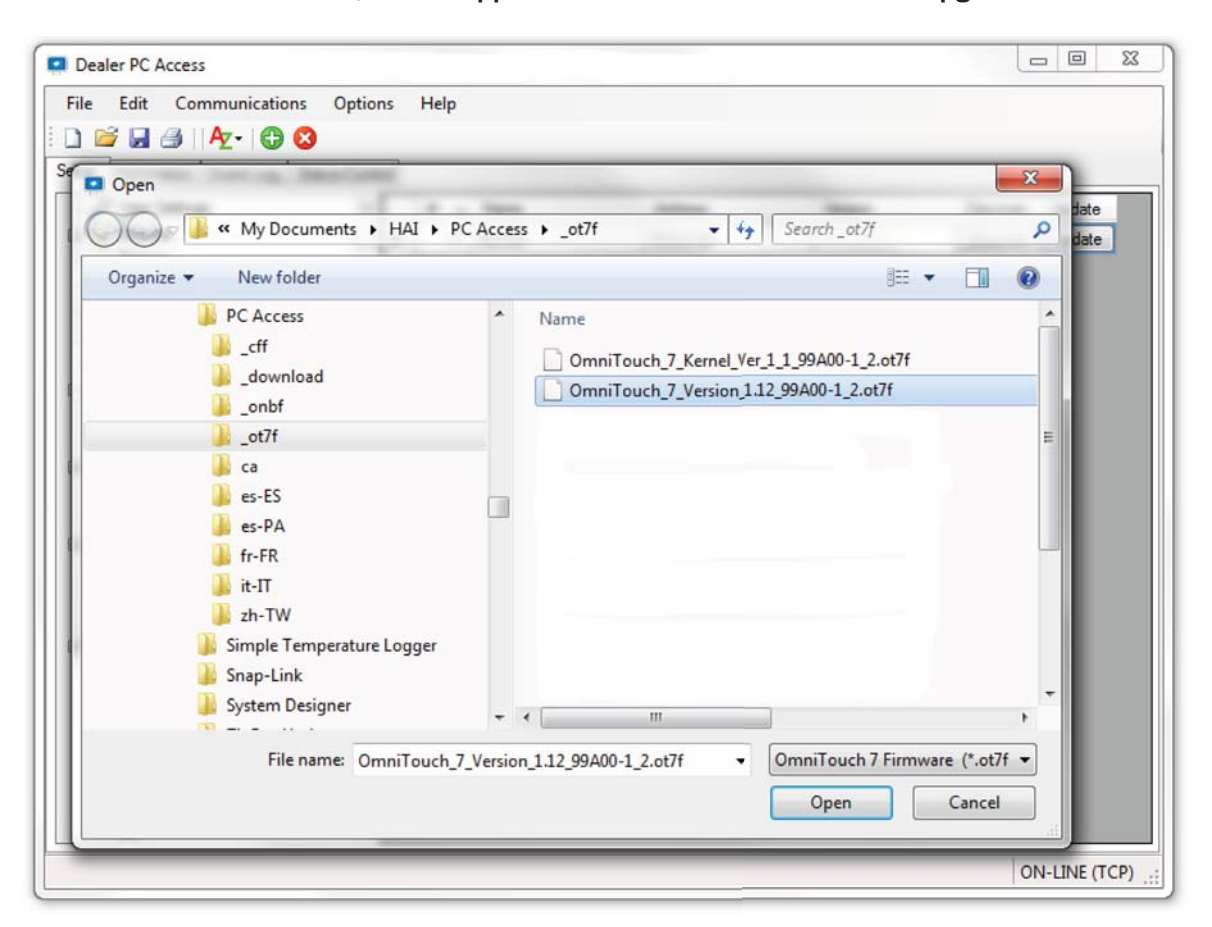

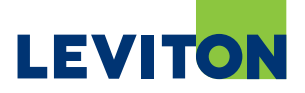

#### Click "Next".  $\overline{z}$

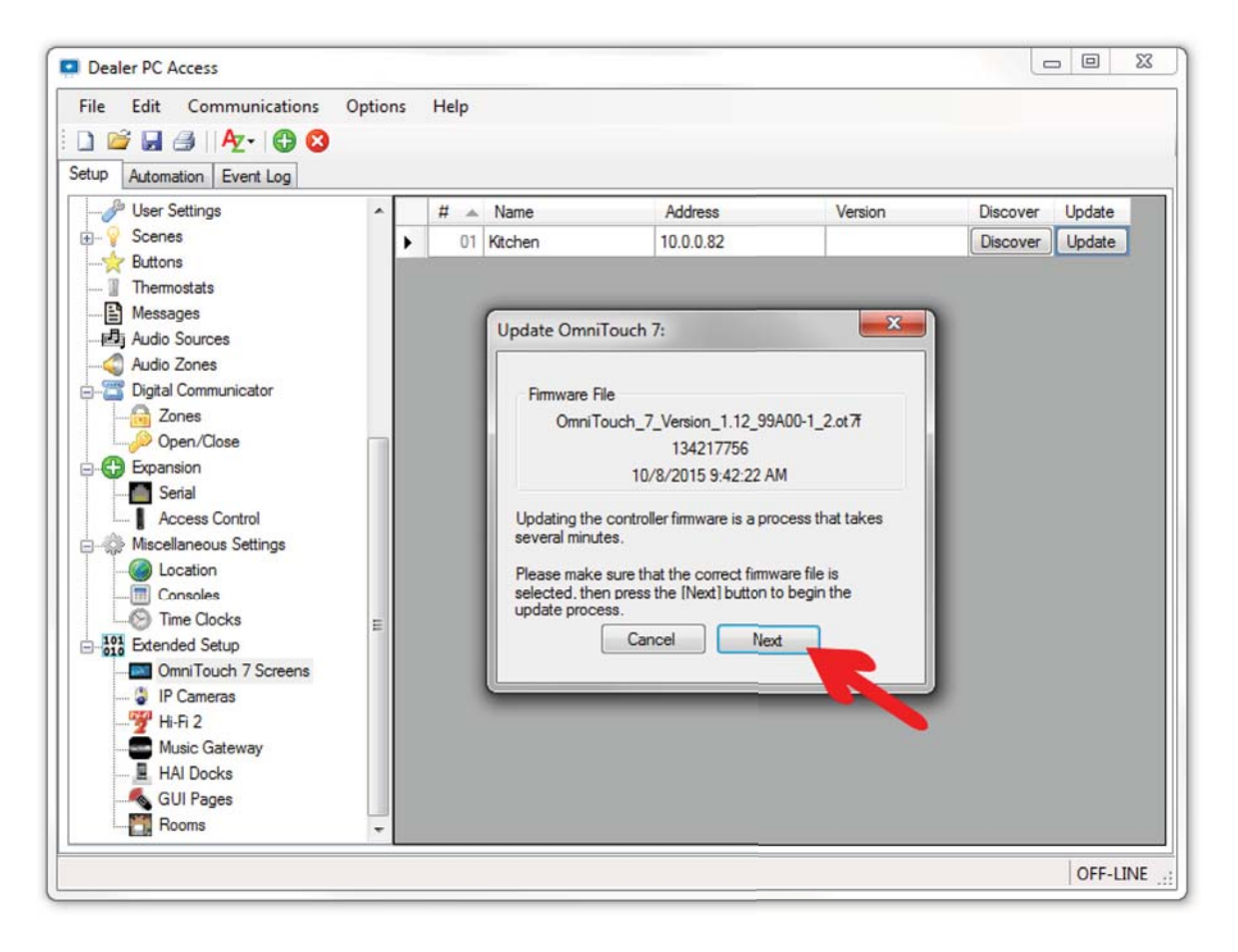

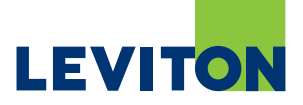

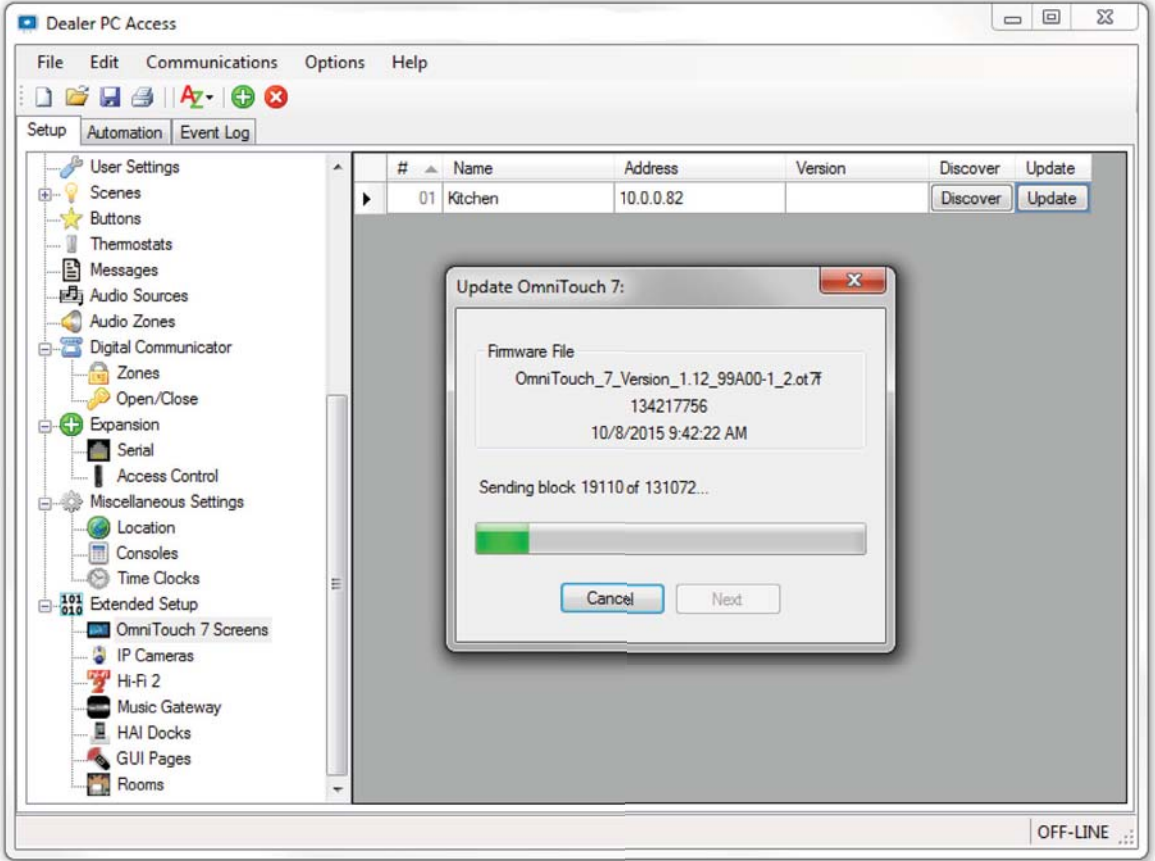

8. The update process should begin. Wait until it completes.

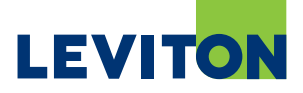

- 9. Once it has completed, press "Close".
- 10. The OmniTouch 7 touchscreen will reboot.
- 10A. If the touchscreen remains black during the reboot process, please power the screen off for two (2) minutes and then reapply power.

**Note: Wait for the OmniTouch 7 to restart before moving to the next step.**

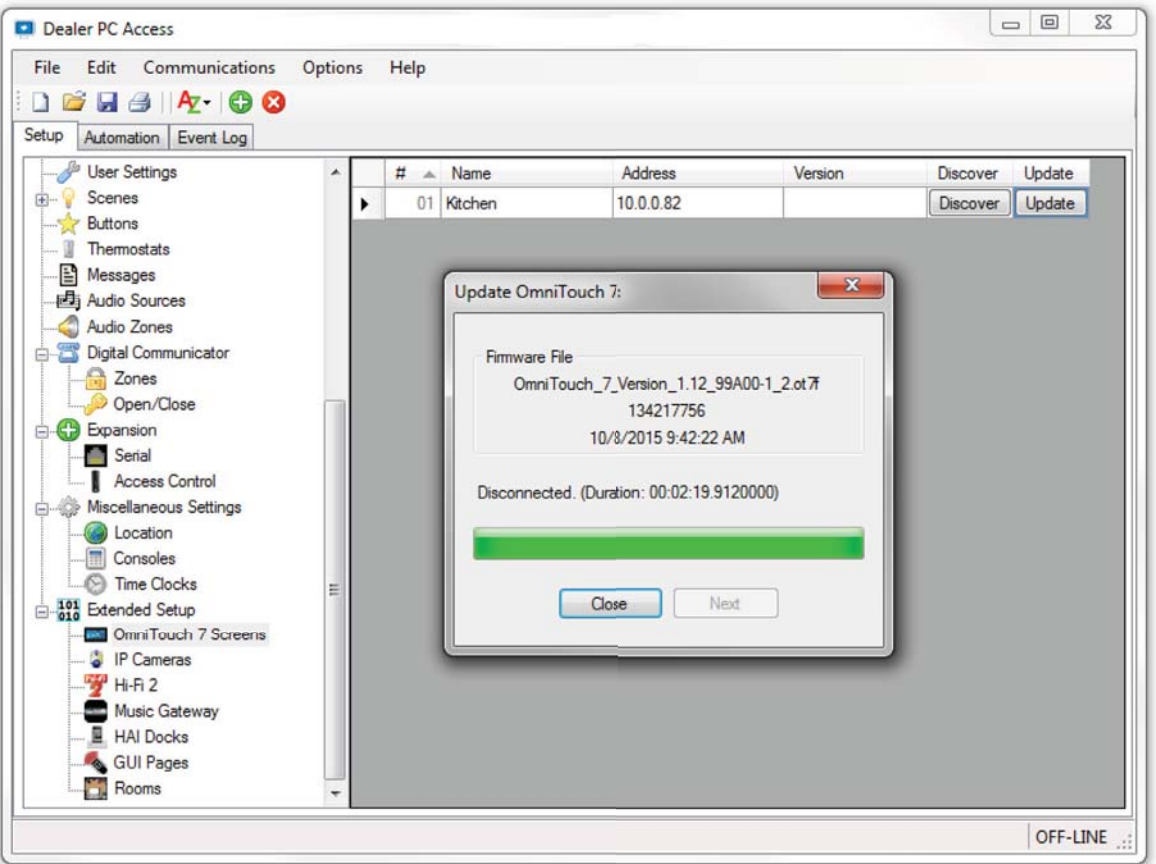

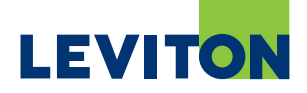

11. After the OmniTouch 7 restarts, highlight the touchscreen again to apply the Kernel upgrade and click the "Update" button.

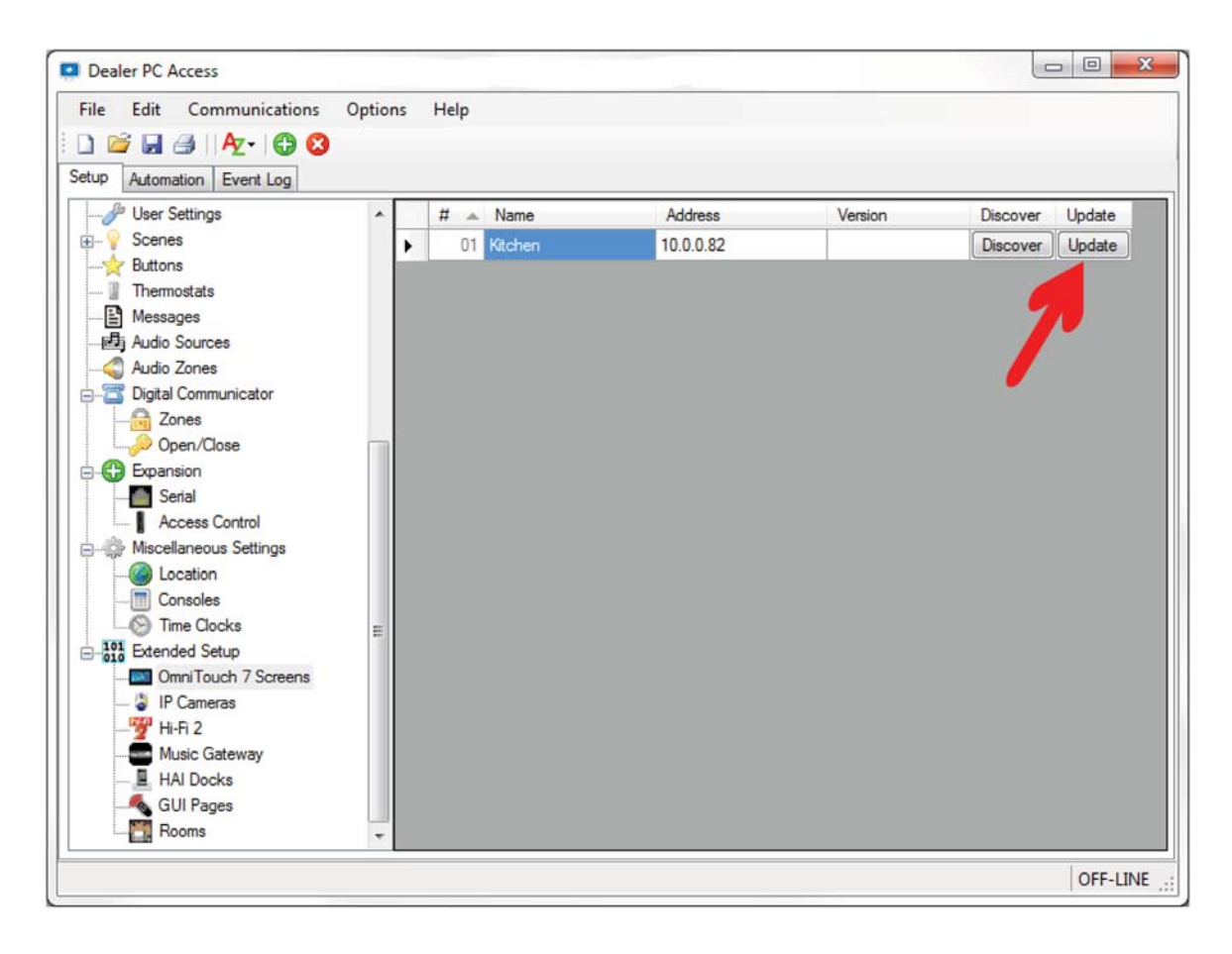

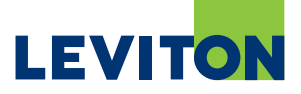

- 12. Navigate to the downloaded OmniTouch 7 firmware files.
- 13. Select the Kernel Upgrade file (e.g. OmniTouch\_7\_Kernel\_Ver\_1\_1\_99A00-1\_2.ot7f), Version 1.1 or higher and click "Open".

**Note: The OmniTouch touchscreen must be running firmware version 1.12 or higher before the Kernel upgrade file (e.g. OmniTouch\_7\_Kernel\_Ver\_1\_1\_99A00-1\_2.ot7f) can be applied.**

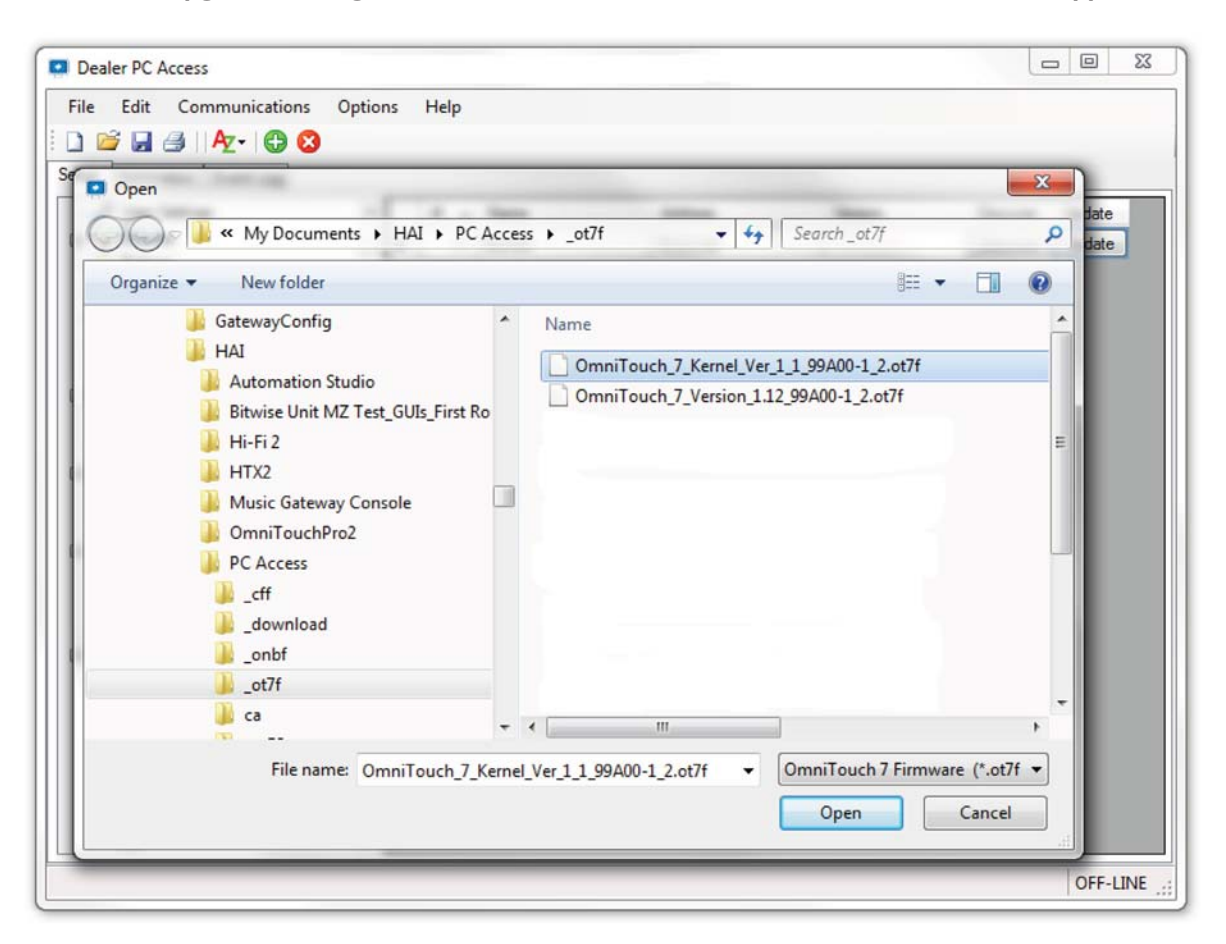

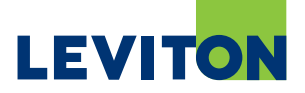

### 14. Click "Next".

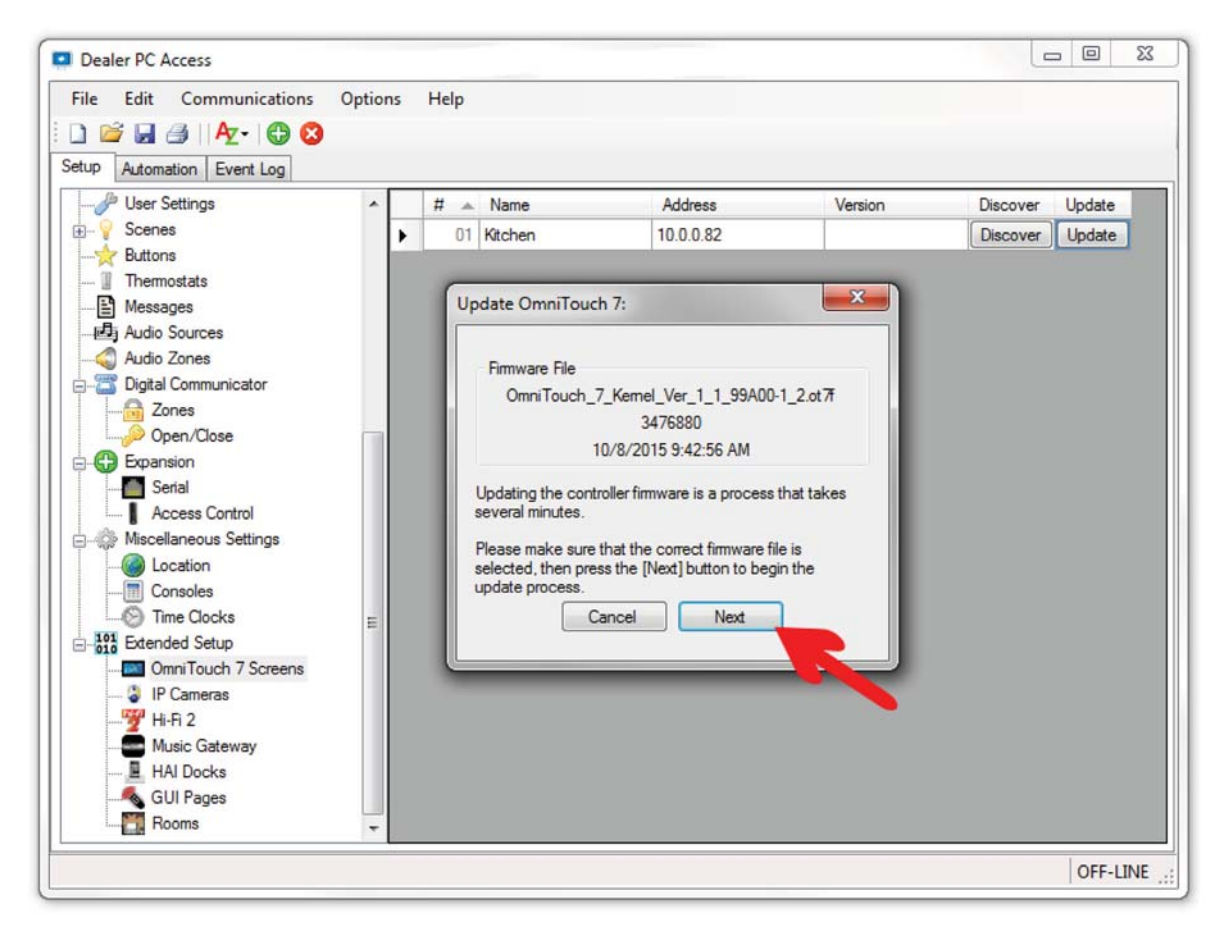

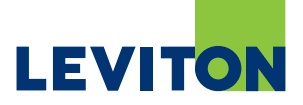

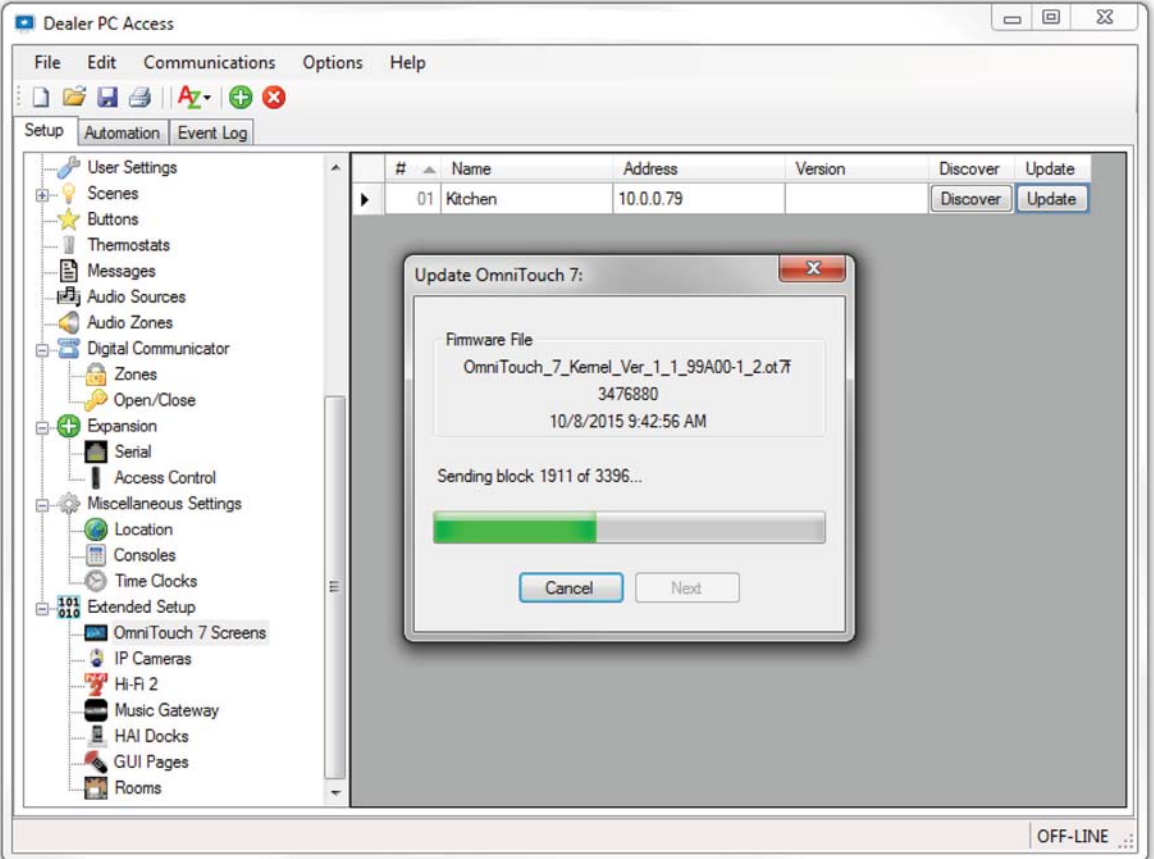

15. The update process should begin. Wait until it completes.

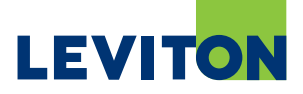

- 16. Once it has completed, press "Close".
- 17. The OmniTouch 7 touchscreen will reboot.

**Note: Wait for the OmniTouch 7 to restart before moving to the next step.**

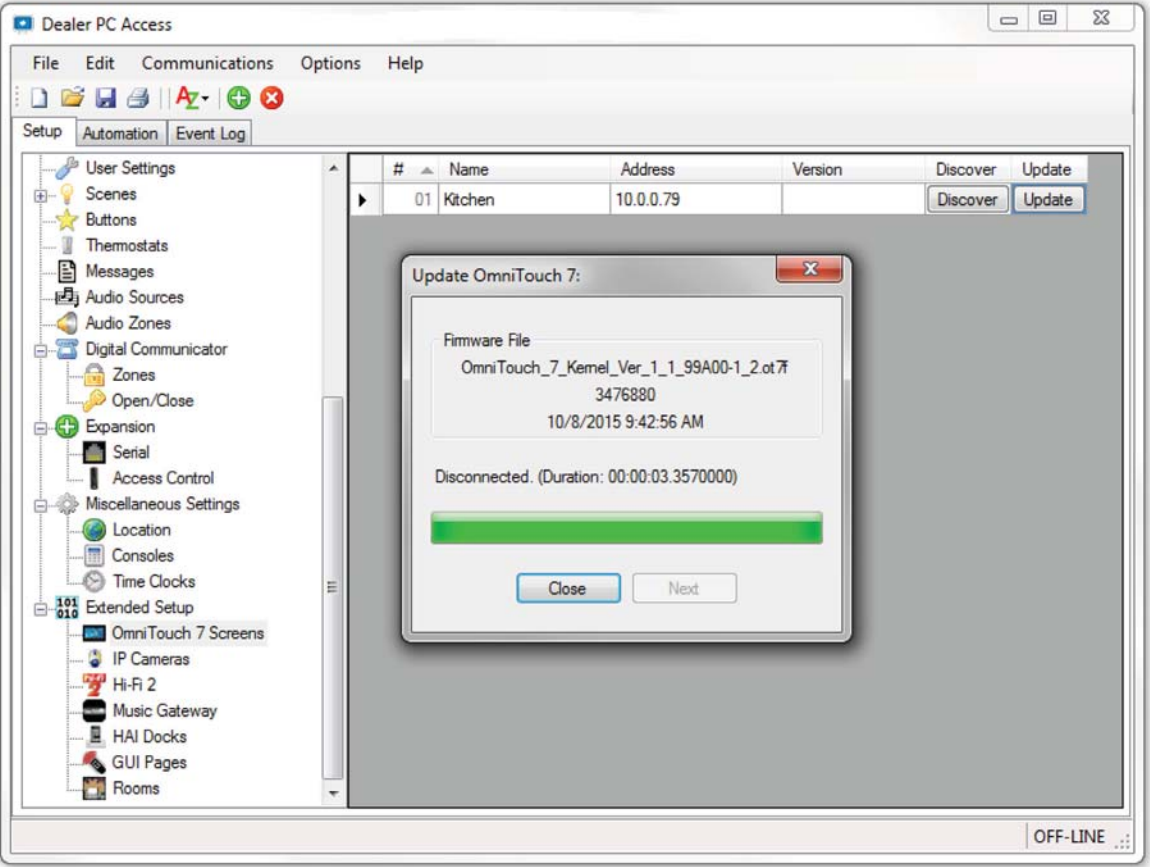

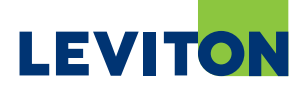

- 18. After the OmniTouch 7 restarts, press the Settings icon on the bottom-right of the OmniTouch 7 menu bar.
- 19. Press and hold the Settings icon for 3 seconds.
- 20. The firmware version is displayed in the title bar. Verify that the Kernel Version is 1.1 or higher.

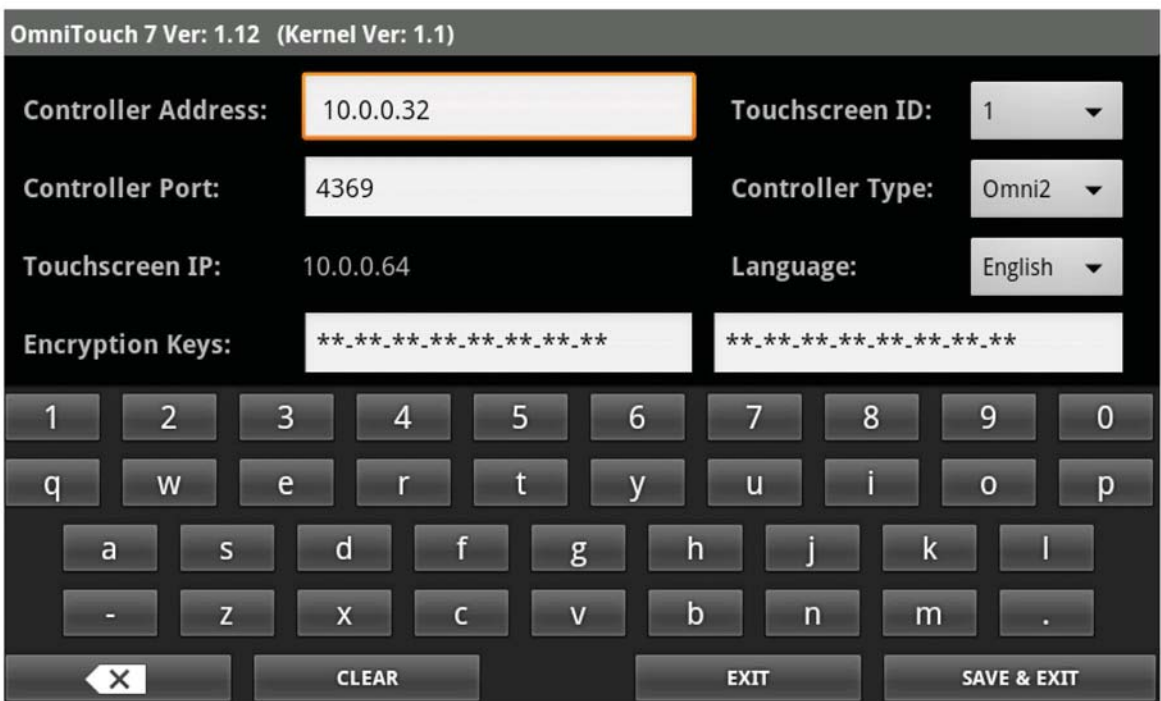